# Kronos Clock - Employees

#### **TIMEKEEPING TASKS FOR CLOCK EMPLOYEES-BADGE SWIPE**

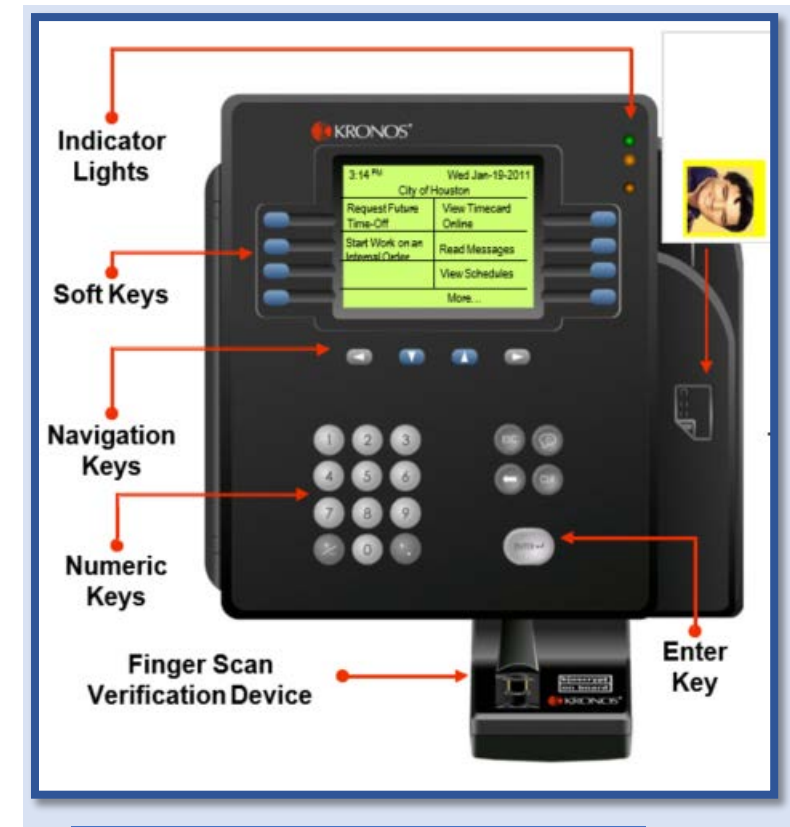

### *View Timecard*

- *1.* Press the **View Timecard Online** soft key.
- *2.* Swipe your **badge**.
- *3.* If prompted, place your enrolled finger on the **verification device**.
- *4.* Press the soft key that corresponds to the time period you want to show totals.

### *Read Messages*

- *1.* Press the **Read Messages** soft key.
- *2.* Swipe your **badge**.
- *3.* If prompted, *place your enrolled finger* on the **verification device**.

**\*\*If your badge does not work, please request a new badge and haveyour supervisor punch in for you.**

#### *Record a Punch*

- *1.* Swipe your **badge**
- *2.* If prompted, place your enrolled finger on the **verification device.**
- *3.* If the punch is successful, the top status light flashes green and you hear a single beep.
- *4.* If the punch is rejected, the middle status light flashes orange and you hear three quick beeps. Look for an error message on the terminal display.

## *View Schedules*

- *1.* To view the schedule for your current shift, *press* the **View Schedules** soft key.
- *2.* Swipe your **badge**.
- *3.* If prompted, *place your enrolled finger* on the **verification device**.
- *4.* Current schedule will be displayed.

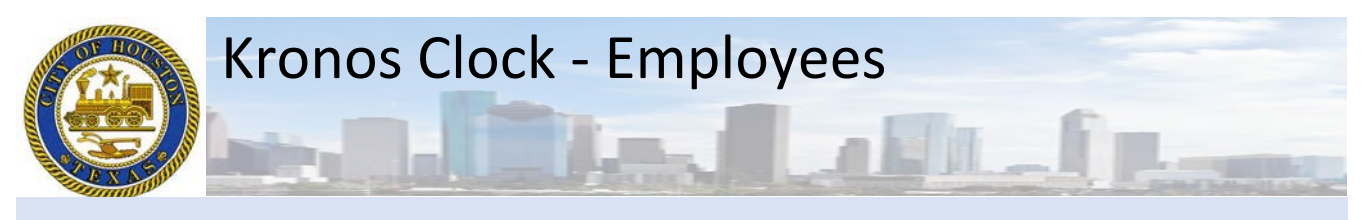

## *Request for Time-Off (GTOR)*

- 1. Press the **Request Future Time-off-GTOR** soft key-swipe your badge.
- 2. **I***f prompted*, place your enrolled finger on the biometric device.
- 3. Select Request Type (we only have one leave type **GTOR**)
	- a. Use the key pad and enter a "**0**" in the box
	- b. Use the arrow button to move the cursor to "**Create**" (press the "**Enter**" button)
- 4. Select an Action
	- a. "**0**" for *Submitting* a GTOR request (This is entered by default)
	- b. "**1**" for *Cancelling* a GTOR request
	- c. Use the arrow button to move the cursor to "**Continue**" (press the "**Enter**" button)
- 5. Enter the details of the *GTOR request*
	- a. Enter the **start date** (use the format **M.DD.YYYY**)
	- b. Enter the **end date** (Use the format **M.DD.YYYY**) \***DO NOT CROSS WEEKEND\***

#### 6. Continue to enter the details of the GTOR request

- a. Note the Start, End Date & Pay Code from the previous page for verification.
- b. Enter duration "**0**" for *Full Day* "**1"** for *Hours*
- c. Enter **start time** 07.30 (use the format HH.MM)-Enter "**1**" **AM** OR "**2**"**PM**
- d. Enter length 08.00 (use the format **HH.MM**)
- e. Use the arrow button to move the cursor to "**Submit**" – Press the "**Enter**" button

## **Leave Type Codes 0 CBPT - PT Only City Business 1 CBUS - City Business 5 FHOK - Floating Holiday 6 HAUK - HOL Accrued Hrs. Used 7 JURY - Jury Duty Requested 8 PERS - Personal Hrs. Requested 9 Sick Used 10 TRGM - Training Municipal 11 TRPT - PT-Training Municipal 12 Vacation (Default) 13 WELL - Wellness**

### *Start Work on an Internal Order* **– (Employees that charge their time to grants)**

- 1. Press the **Start Work on an Internal Order** soft key
- 2. Press the **List** soft key
- 3. Use the **arrow** keys to scroll up and down through the list and press **ENTER** to select the *highlighted Internal Order*
- 4. To confirm the transfer, press **ENTER**
- 5. Swipe your badge.
- 6. If prompted, place your enrolled finger on the **verification device**.
- 7. If the transfer is *successful*, the top status light *flashes green* and you hear asingle beep.
- 8. If the transfer is *rejected*, the*middle status light flashes orange* and you hear three quick beeps. Look for anerror message on the terminal display.

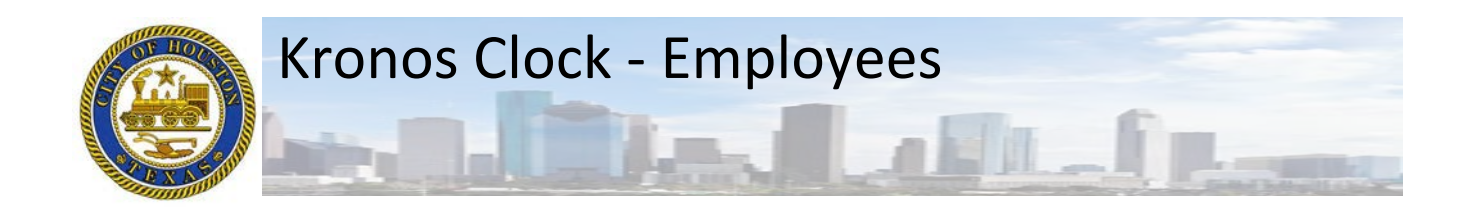